## **WebDAV** 操作方式**(Mac)**

WebDAV 是附屬於網頁伺服器底下的一個服務,用於上傳或下載文件。它可以被用於近端與遠端的資料傳 輸,而 Samba 僅可用於在近端網絡上。然而,傳輸速率因傳送的封包模式,效能會比較慢,以及其它的 限制(例如單一檔案大小的限制)。

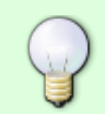

只要有可能,我們建議您近端使用[SMB](http://wiki.myakitio.com/zh-tw:fm_smb_mac)、遠端使用 [FTP](http://wiki.myakitio.com/zh-tw:fm_ftp_mac)進行資料的傳送,而不是透 過WebDAV∏原因是資料傳輸速度會更快,更可靠。

## 設定 **WebDAV** 服務

WebDAV 服務預設已經開啟, 您不需要在作另外的設定, 因為該服務是網頁伺服器底下的一個服務, 所以 並沒有關閉的選項。

## 建立網路磁碟連線

- 在區域網路(LAN)中建立網路磁碟連線,請使用區域網路的IP (例如: **http://192.168.1.10/webdav**). 在網際網路(WAN)中建立網路磁碟連線,請使用外部網路的IP (例如:
- **http://121.85.21.144/webdav**) 或是私有雲的網址 (例如: **http://devicename.myakitio.com/webdav**).
- 1. 在視窗上方的工具列點選「前往 > 連接伺服器」項目, 或是直接按下鍵盤上的快捷鍵「Icommand +  $k$
- 2. 輸入。 **http://** 設備的名稱和myakitio.com (例如: **http://mycloud-pro.myakitio.com**) 或是 直接輸入 IP 地址 (例如: **http://192.168.1.10**) 最後加上 **webdav** 目錄,並點選「連接」

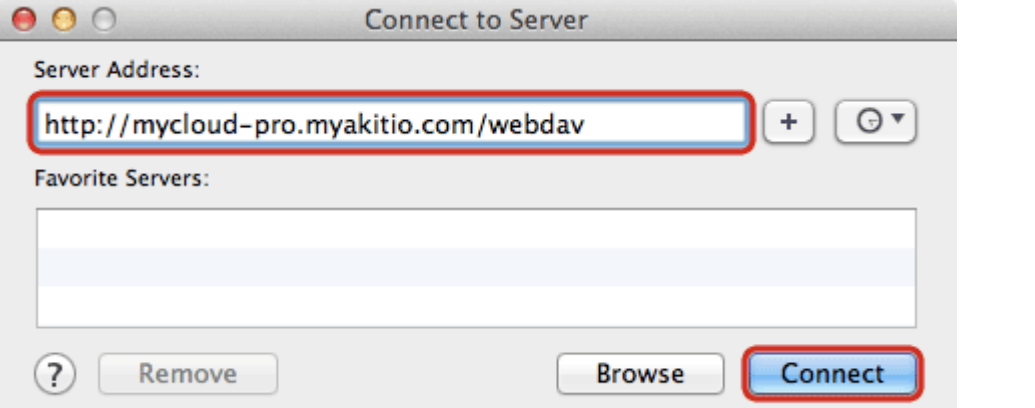

3. 選擇「註冊的使用者」,以及輸入你的使用者名稱及密碼(例如「admin/admin)「然後按一下「連 接」。

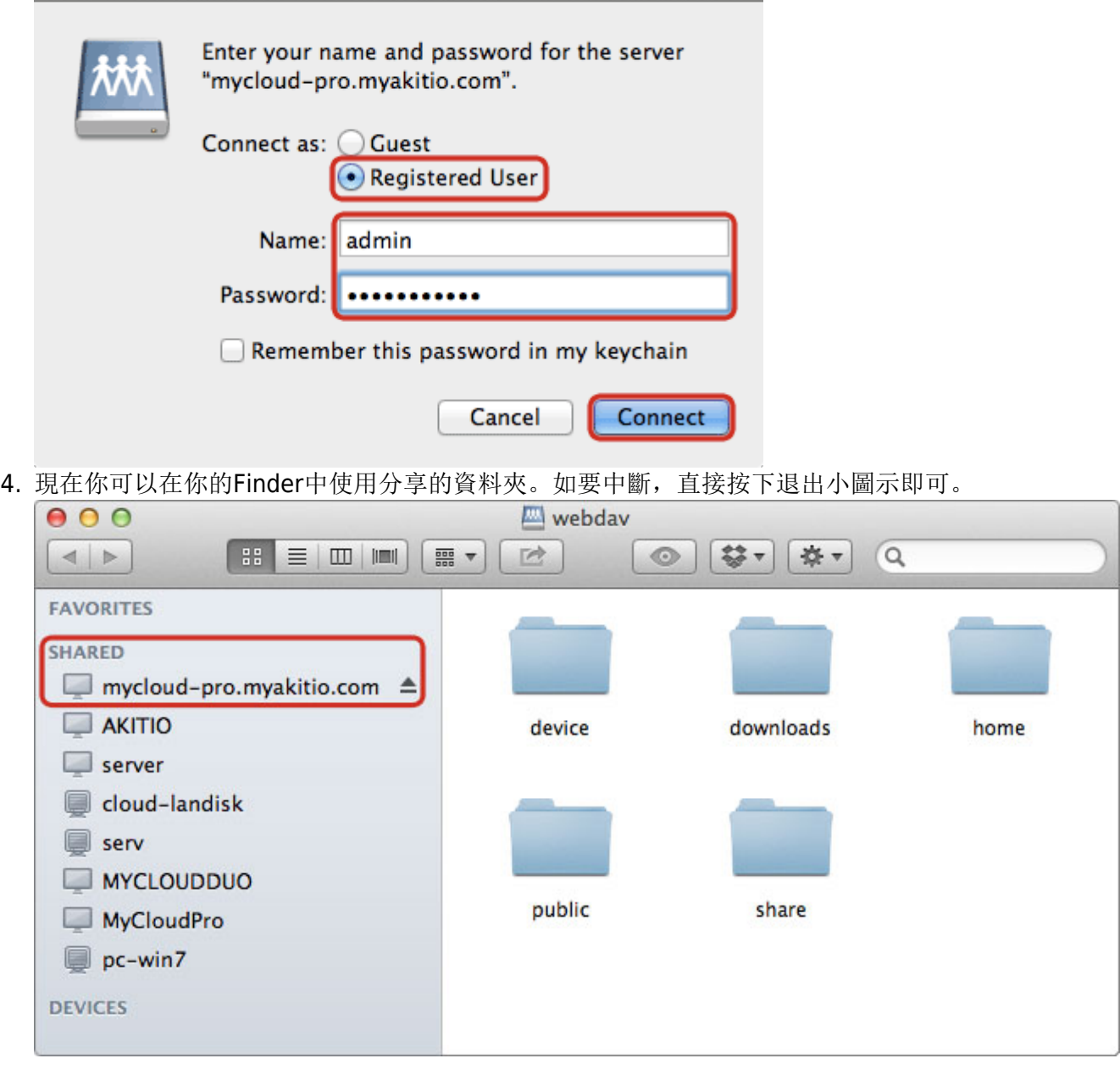

From: <http://wiki.myakitio.com/> - **MyAkitio Wiki**

Permanent link: **[http://wiki.myakitio.com/zh-tw:fm\\_webdav\\_mac](http://wiki.myakitio.com/zh-tw:fm_webdav_mac)**

Last update: **2013/09/06 09:17**

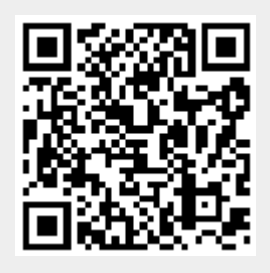